# hitcom

## **Anleitung: Redaktionsportal (Unternehmen)**

Erstellen und verwalten Sie Ihre eigenen Einträge bequem online.

### **Benutzer anlegen**

1. Im ersten Schritt müssen Sie sich einen Benutzer anlegen. Rufen Sie dazu bitte das Redaktionsportal der Gemeinde Walzbachtal unter dem Link **walzbachtal.hitcomkunde.de/login/registrierung** auf.

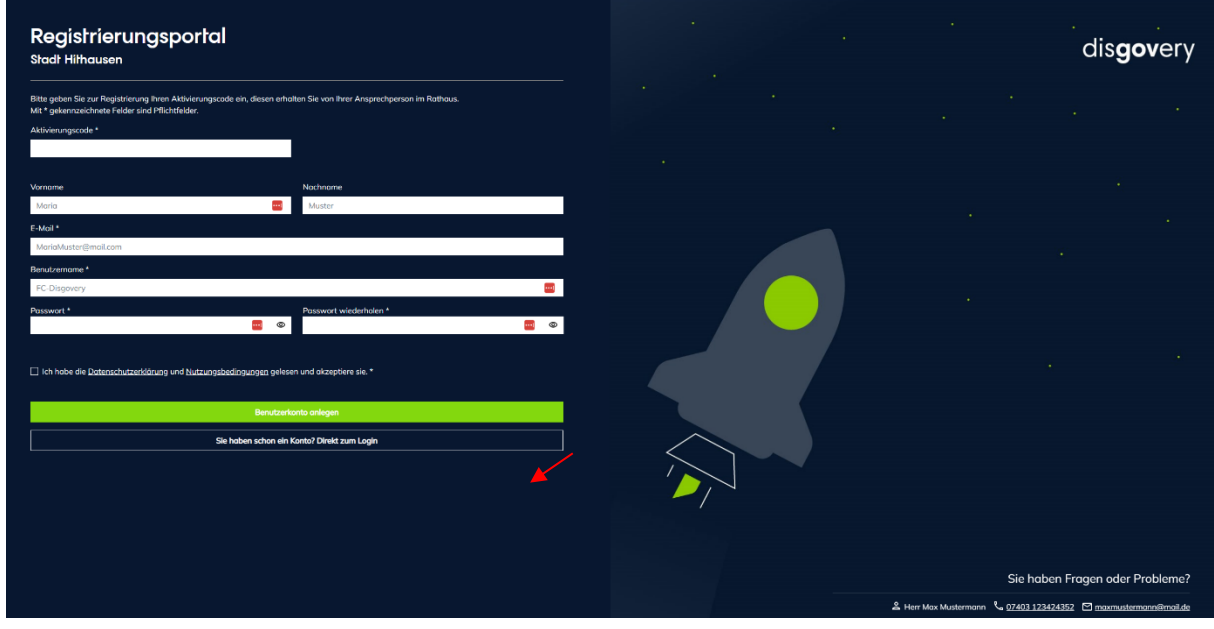

2. Tragen Sie auf der nun folgenden Seite bitte als erstes Ihren Aktivierungscode ein, damit Sie sich verifizieren können. Den **Aktivierungscode** erhalten Sie im Rathaus: **Kontaktdaten:**  Herr Schmitt

E-Mail: [ordnungsamt@walzbachtal.de,](mailto:ordnungsamt@walzbachtal.de) Tel.: 07203 88-221

- 3. Außerdem tragen Sie bitte Ihre Kontaktdaten, den Benutzernamen (personenunabhängig) und ein selbstgewähltes Passwort ein. Mit dem von Ihnen gewählten Benutzername und dem Passwort können Sie sich künftig anmelden.
- 4. Klicken Sie auf "Benutzerkonto anlegen" um das Konto zu erstellen.

Herzlichen Glückwunsch! Sie haben ein neues Benutzerkonto angelegt. Möchten Sie gleich einen Eintrag anlegen? Dann loggen Sie sich mit Ihren Benutzerdaten ein.

#### **Unternehmensportrait bearbeiten**

- 1. Um Ihr Unternehmensportrait zu erstellen, machen Sie bitte links unter dem Reiter Unternehmen auf den Ordner mit Ihrem Benutzernamen einen Rechtsklick.
- 2. Es öffnet sich ein kleines Menü. Wählen Sie hier "Objekt hinzufügen > Unternehmen & Gastgeber > Unternehmen"

# hitcom

3. Füllen Sie alle Pflichtfelder (mit rotem Sternchen gekennzeichnet) sowie alle weiteren Felder aus. Upload der Bilder muss das Bild kurz beschrieben werden.

### **Tabellen**

- Tabellen sollten grundsätzlich sparsam verwendet werden.
- Zellen über die Zelleneigenschaften (Zellenstil und Zellenart) kennzeichnen.
- Leere Zeilen als Platzhalter innerhalb einer Tabelle sind nicht barrierefrei.
- Die Verwendung von Bildern in Tabellen ist nicht zulässig.

#### **Links**

Links müssen eindeutig formuliert und unabhängig vom Kontext für den Nutzer verständlich sein.

- **Der Titel des Links ist aussagekräftig** → keine zusätzliche Linkbeschreibung notwendig. Beispiel: Abwassergebührenordnung 2019 (PDF).
- **Der Titel des Links ist nicht aussagekräftig** → sinnvolle Linkbeschreibung muss hinterlegt werden. Beispiel: Mehr erfahren → Linkbeschreibung: "Kinderferienprogramm 2020".
- Alternativ dazu kann der Titel des Links um einen Bezug zum Kontext ergänzt werden. Beispiel: Mehr erfahren zum Kinderferienprogramm 2020.
- **Externe Links** → Externe Links müssen immer in einem neuen Fenster geöffnet werden. In der Linkbeschreibung muss der Hinweis "Neues Browserfenster:" enthalten sein. Beispiel: www.hithausen.de → Linkbeschreibung: "Neues Browserfenster: Website der Stadt Hithausen".
- **Links auf Dateien** → Im Titel des Links sollte der Dateityp angegeben werden.

#### **1. Bildrechte & Lizenzen**

Bei der Veröffentlichung eines Bildes gibt es rechtlich zwei Seiten zu beleuchten: Den Urheber eines Bildes, sowie das abgebildete Motiv [zum Beispiel: Einzelne Person / Personengruppe].

Ohne die Erlaubnis des Urhebers und der abgebildeten Person[en] dürfen Sie ein Bild nicht veröffentlichen, dies kann sonst erhebliche rechtliche Konsequenzen [Abmahnung] nach sich ziehen. Davor möchten wir Sie bewahren und haben nachstehend für Sie die wichtigsten Informationen zusammengestellt.

#### **Urheberrecht**

Jeder Fotograf besitzt an seinem Foto das Urheberrecht. Das heißt, nur er bestimmt ob und wie seine Werke verwendet und veröffentlicht werden dürfen.

- §1 Die Urheber von Werken, Literatur, Wissenschaft und Kunst genießen für ihre Werke Schutz nach Maßgabe dieses Gesetztes.
- §13 Der Urheber hat das Recht auf Anerkennung seiner Urheberschaft am Werk. Er kann bestimmen, ob das Werk mit einer Urheberbezeichnung zu versehen und welche Bezeichnung zu verwenden ist.
- §31 Der Urheber kann einem anderen das Recht einräumen, das Werk auf einzelne oder alle Nutzungsarten zu nutzen. Das Nutzungsrecht kann als einfaches oder ausschließliches Recht sowie räumlich, zeitlich oder inhaltlich beschränkt eingeräumt werden.

Das Urheberrecht geben Sie mit der Angabe des Copyrights an.

#### **Lizenzen**

# hitcom

Wenn man Fotografien oder Grafiken im Internet kauft, werden genau genommen nur bestimmte Nutzungsrechte erworben. Dabei unterscheidet man zwischen:

- Rights Managed: Honorar richtet sich nach Medium, Größe, Auflage, Raum und Dauer
- Royalty free [üblich bei Internetbildagenturen]: Honorar richtet sich nach Dateigröße und Auflösung

Welche Rechte man als Käufer hat, ergibt sich aus der erworbenen Lizenz und den Nutzungsbedingungen der jeweiligen Bilddatenbank. Auch lizenzfreie Fotos sind oft nicht für alle Verwendungszwecke zugelassen. Besonders die Rechte für Social Media Plattformen wie Facebook oder Twitter werden oft ausgeschlossen und müssen separat erworben werden.

Daher ist es wichtig die Nutzungsbedingungen immer genau durchzulesen. Weitere Informationen hierzu finden Sie in den Geschäftsbedingungen der jeweiligen Fotoagentur.

Bitte setzen Sie sich genau in Kenntnis, wo und ob der Urheber eines Bildes genannt werden muss. Häufig reicht eine Nennung im Impressum ohne Bezug zum Bild nicht aus.

### **Das Recht am eigenen Bild**

Jede Person hat das "Recht am eigenen Bild", das heißt Bilder, auf denen Personen oder Personengruppen abgebildet sind, dürfen nicht ohne Einwilligung dieser verwendet werden. Um rechtlich auf der sicheren Seite zu sein, sollte immer eine schriftliche Einwilligung aller abgebildeten Personen eingeholt werden.